### **User guide to navigating the upgraded Elements – January 2022**

The upgraded Research Information Management System (RIMS) profile manager has all of the previous functionality. The main differences are a newer interface, better visibility of the impact statement for recording the societal impact of your work and a change in ORCiD integration in Elements. It is now possible to send publication details from your RIMS profile to ORCiD for better search accuracy (see below for more details).

### **Now is a good time to review your profile ensuring that:**

- 1. Your relevant unique identifiers are added to your profile, primarily ORCiD, but also one Scopus ID, Researcher ID, etc,
- 2. ORCiD permissions checked,
- 3. All publications are claimed, deposited to the RCSI repository and linked to funding if possible,
- 4. Your impact statements are recorded,
- 5. Each section (overview, research interests, teaching, education, research areas etc) are completed,
- 6. Your photo is uploaded,
- 7. Make your profile Public by selecting 'public' (not internal) at the top right of your edit profile page (this will upload your profile to the RCSI website [\(here](https://www.rcsi.com/people)

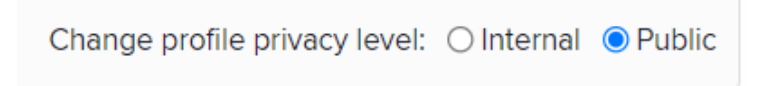

8. Check the user guides found on the top right of the home page, marked with '?'

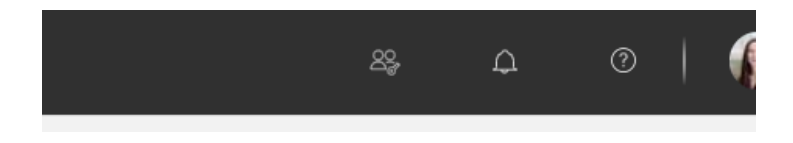

### **For more information on each of these points please see below**

### **Publications**  $\vdots$ CLAIMED (11) PENDING (0) Claimed • 11 journal articles •Click on the Publications box, then select 'Pending' at the top of the page.  $\sum_{i=1}^{n}$ •Click on the 'research identifiers' link (blue box below) •This will bring you to the Automatic Claiming page where you will be able to add the different 'external profiles' to your profile.+ ADD NEW **VIEW ALL**

REJECTED (0)

### **1) Link External Identifiers**

#### How do I use the pending list?

We search external databases to find publications that may belong to you and put them in your pending list. Accepting a publication will add it to your claimed list. Rejecting a publication will record that it does not belong to you.

Seeing lots of pending items that do not belong to you? Or are some of your publications missing?

- Add name variants and affiliations by modifying your name-based search settings »
- Help us automatically find and claim or reject publications for you by adding your research identifiers »

### **Automatic claiming**

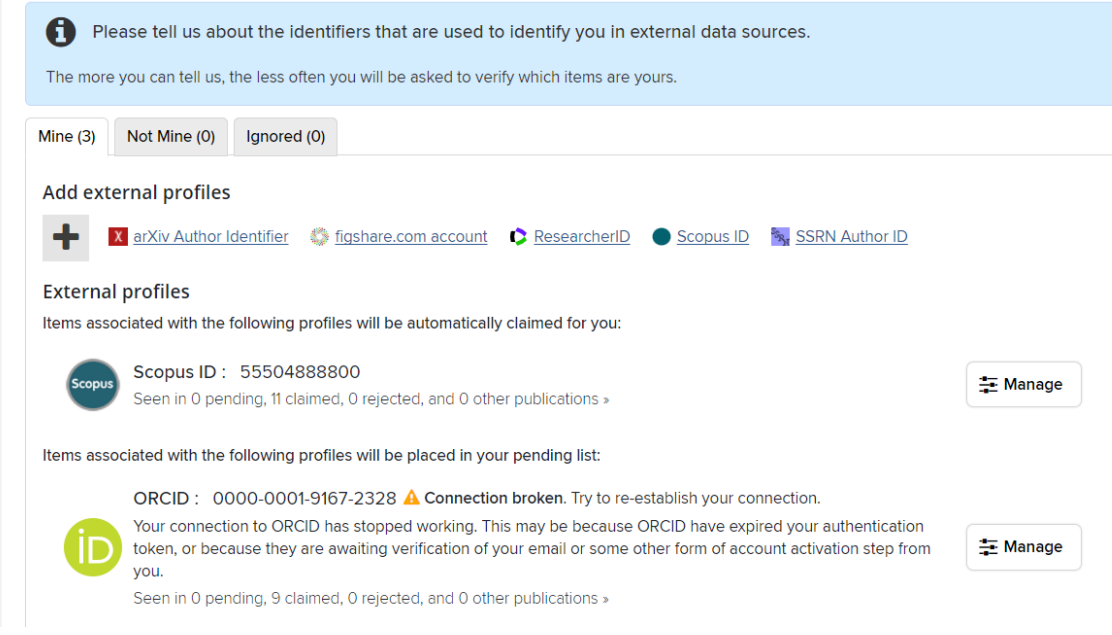

### **2) ORCiD Integration**

• Most accounts are linked have been previously connected to your ORCiD account, in this case you will be prompted to Reauthorize ORCID. The connection will appear as a broken permissions:

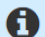

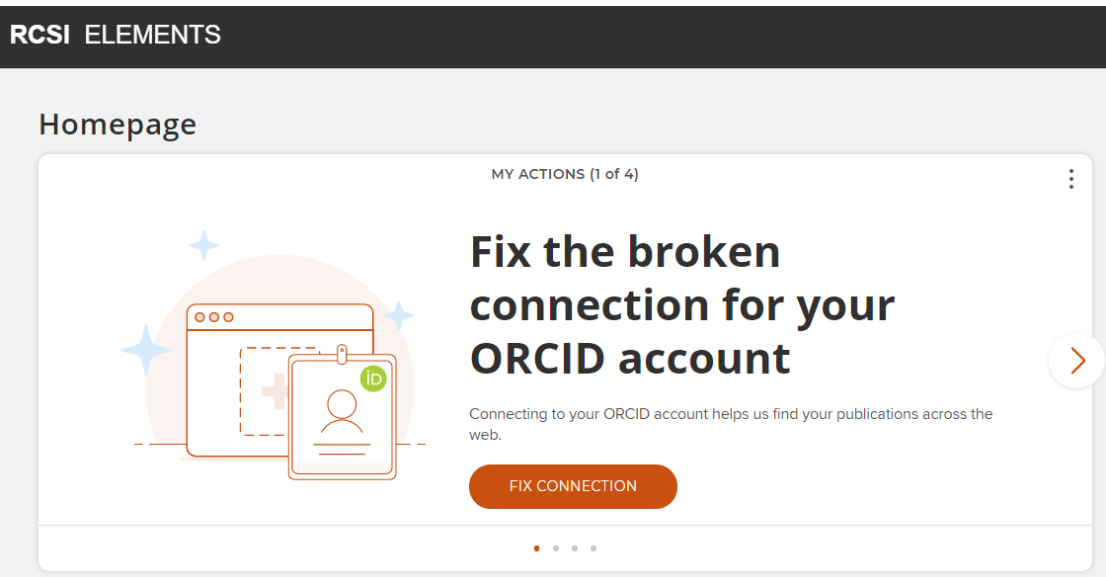

• If you need to **add your ORCiD account**, this will be displayed on your homepage or you can follow the steps in 1 above to add your ORCID.

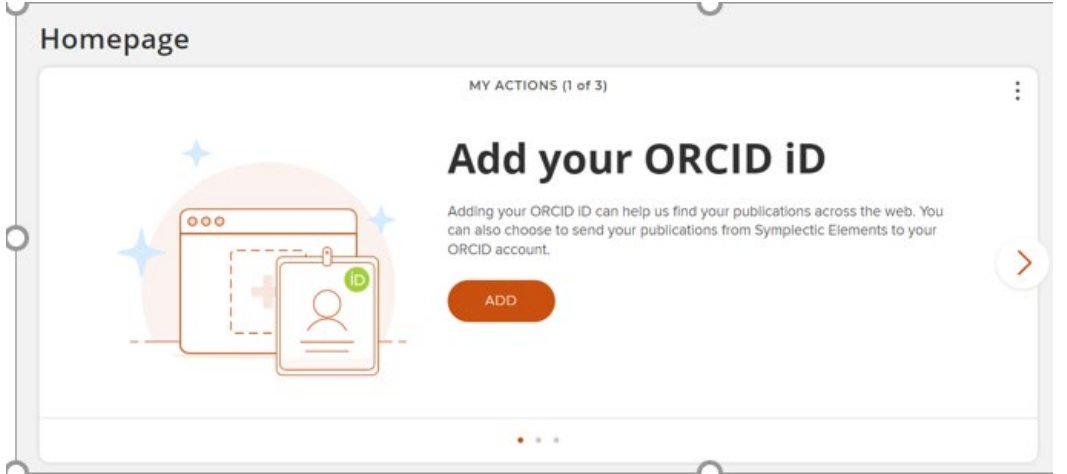

• If the ORCID is claimed, but the author does not complete the connection by signing into ORCID from Elements, then a new message -- **Connect your <ORCID number> to help us find your publications across the web** -- will be displayed instead:

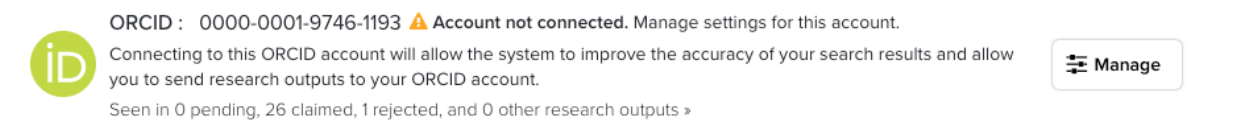

• After Connecting the following will be displayed on the HomePage

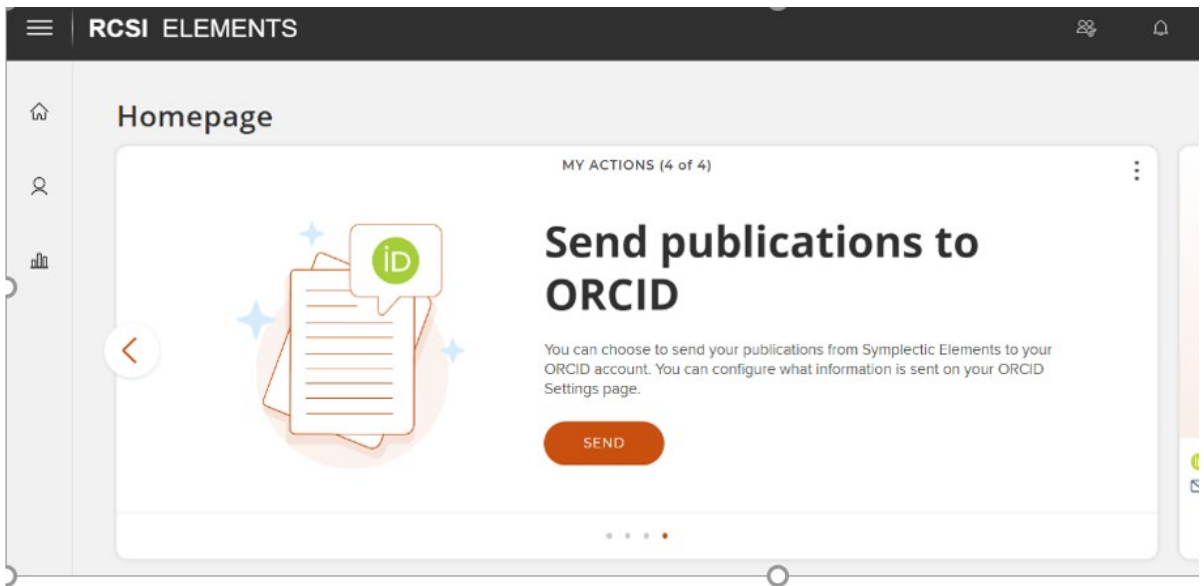

• Users have previously connected and provided connection to ORCID need to Reauthorize ORCID. The connection will appear as broken

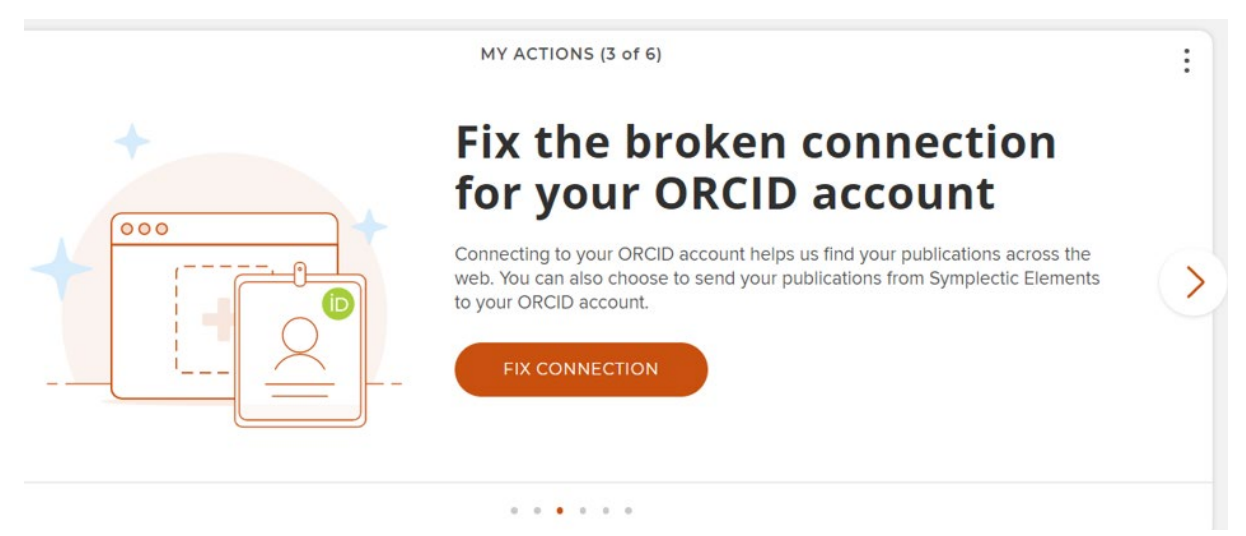

• **Please note:** Clicking on the 'Register or Connect your ORCID ID' link will open the ORCID sign-in page.

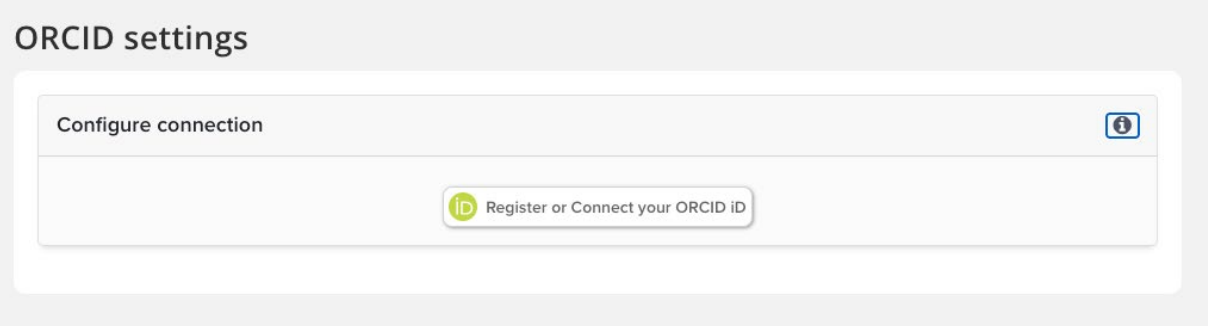

• Once the ORCID credentials are entered, the user will return to Elements.

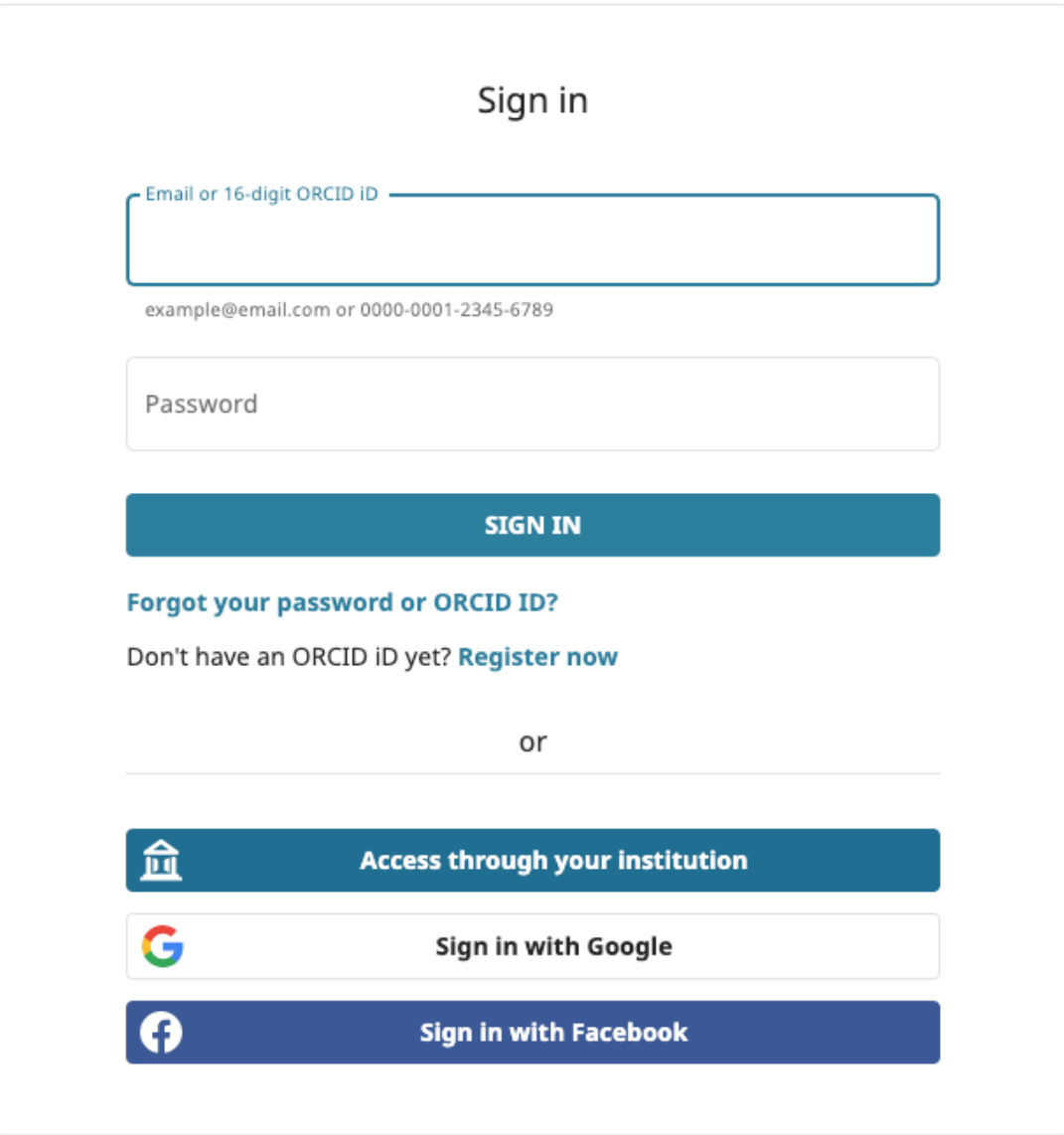

• The 'Account not connected' message should disappear after sign-in.

#### **Users have three choices when defining how Elements should treat their connected ORCID iD;**

- o read from and write publication data to my ORCID account
- o read data from my ORCID account
- o only use my ORCID to support automatic claiming

# **ORCID settings**

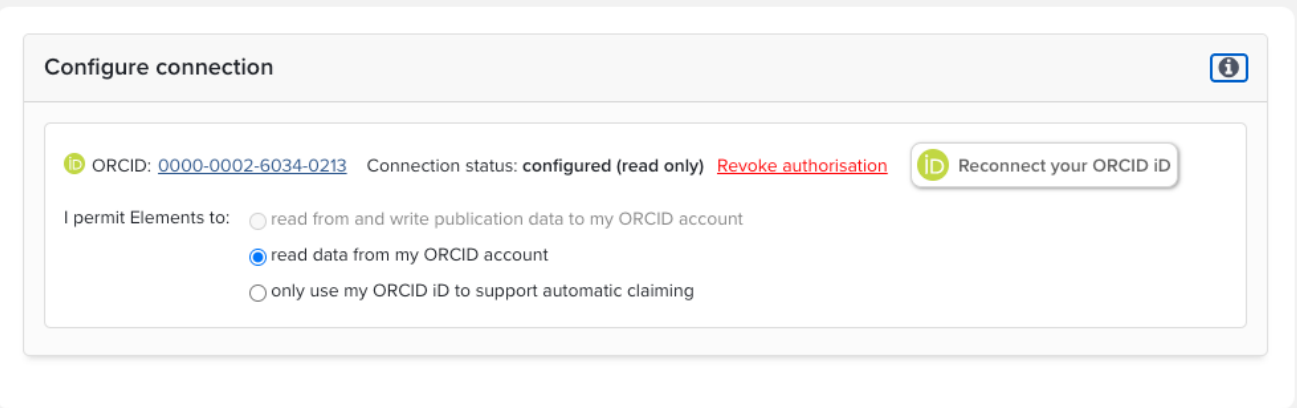

### **3) Claim publications and link to funding**

Select pending publications here:

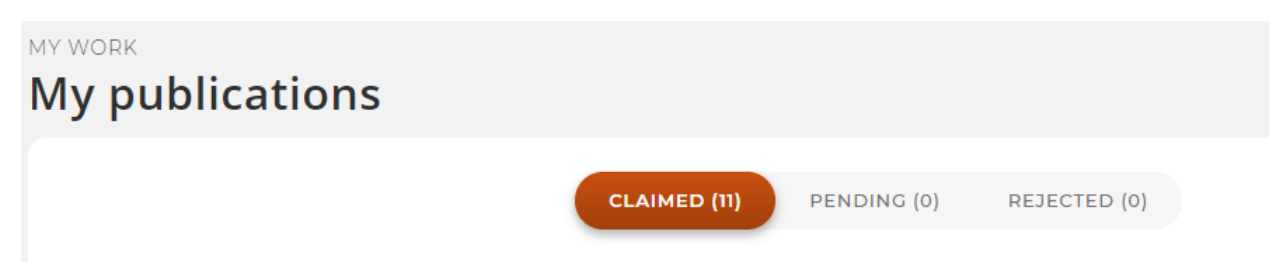

Select relevant article(s), scroll down to 'Links' and select the relevant dropdown:

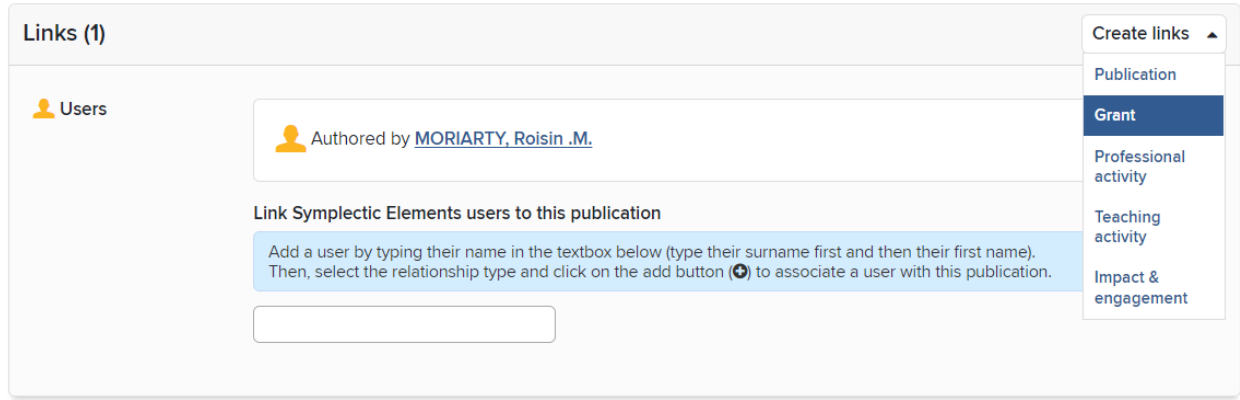

### **4) Adding Impact Statements**

This functionality allows you to record evidence of the societal impact of your work,

• You may be prompted to complete this by the main action box:

## **RCSI ELEMENTS** Homepage MY ACTIONS (2 of 4)  $\vdots$ **Record evidence of the** impact of your work  $\overline{\left\langle \right\rangle }$  $\left\langle \right\rangle$ You can create narrative statements to describe the impact of your work and attach files as supporting evidence. This allows you to collect, store and find evidence of impact. ADD  $\mathbf{u}=\mathbf{u}+\mathbf{u}+\mathbf{u}$

# **RCSI ELEMENTS**

• then click the 'Impact & engagement' box:

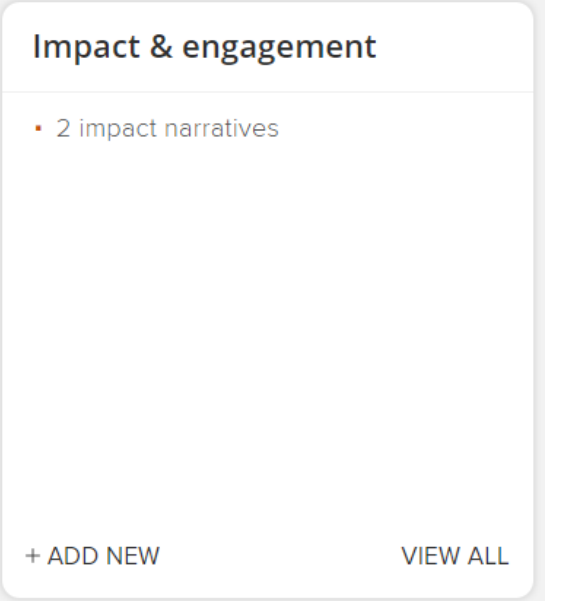

• You can then enter the impact details and save it is a favourite or not.

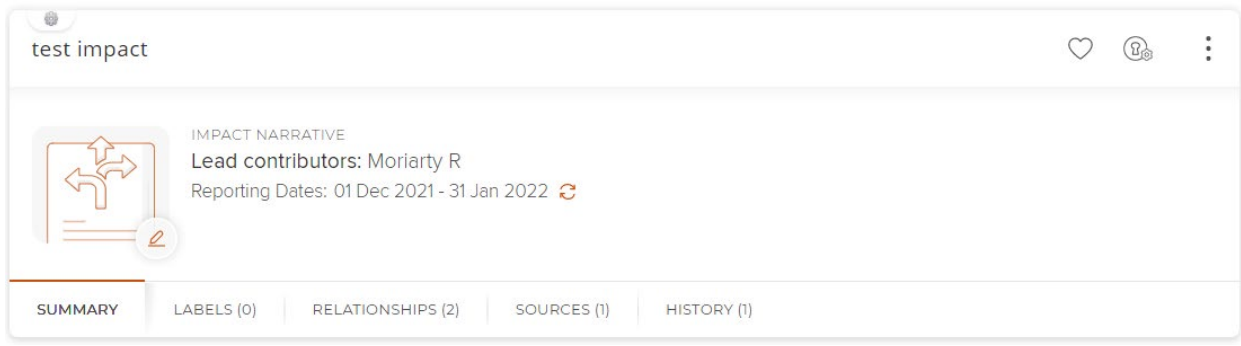

### **5) Complete each profile section**

- Go to 'Edit my Profile' (under your photo on the homepage)
- Click Add or Edit as appropriate:

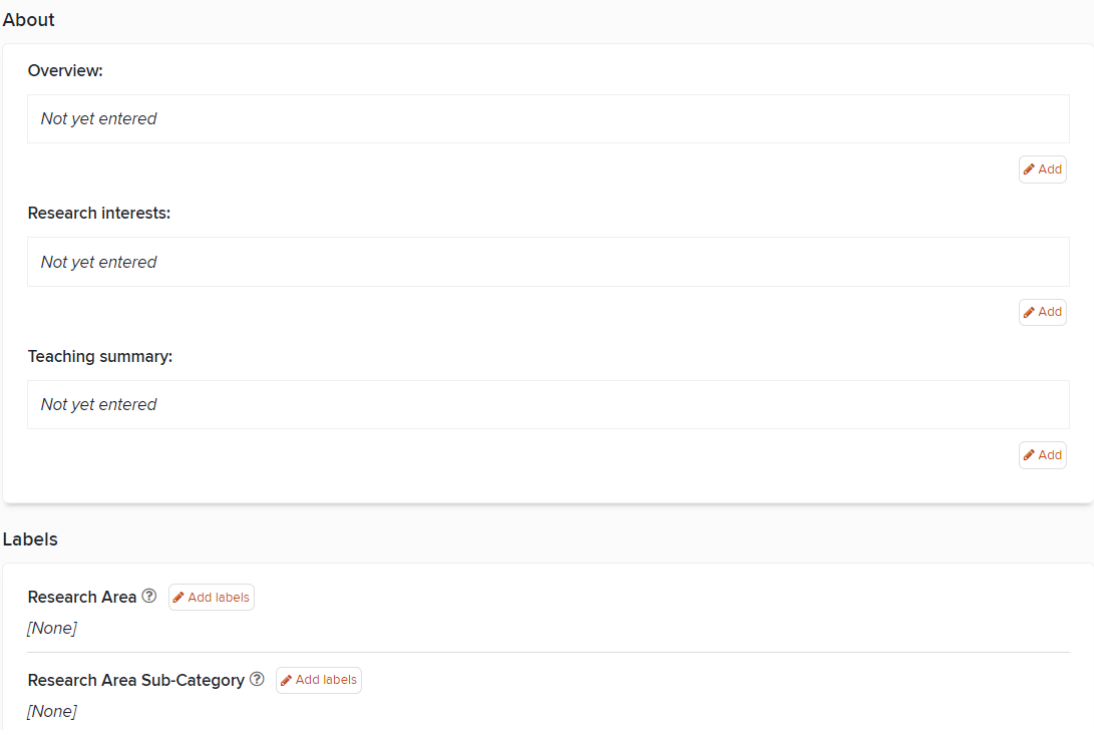

### **6) Upload your photo**

- Go to 'Edit my Profile' (under your photo on the homepage)
- Select 'manage photo' under the photo icon,
- Select an appropriate professional photo of yourself (only)